## Leitfaden

### **MOBOTIX Thermal Validation App**

**© 2024 MOBOTIX AG**

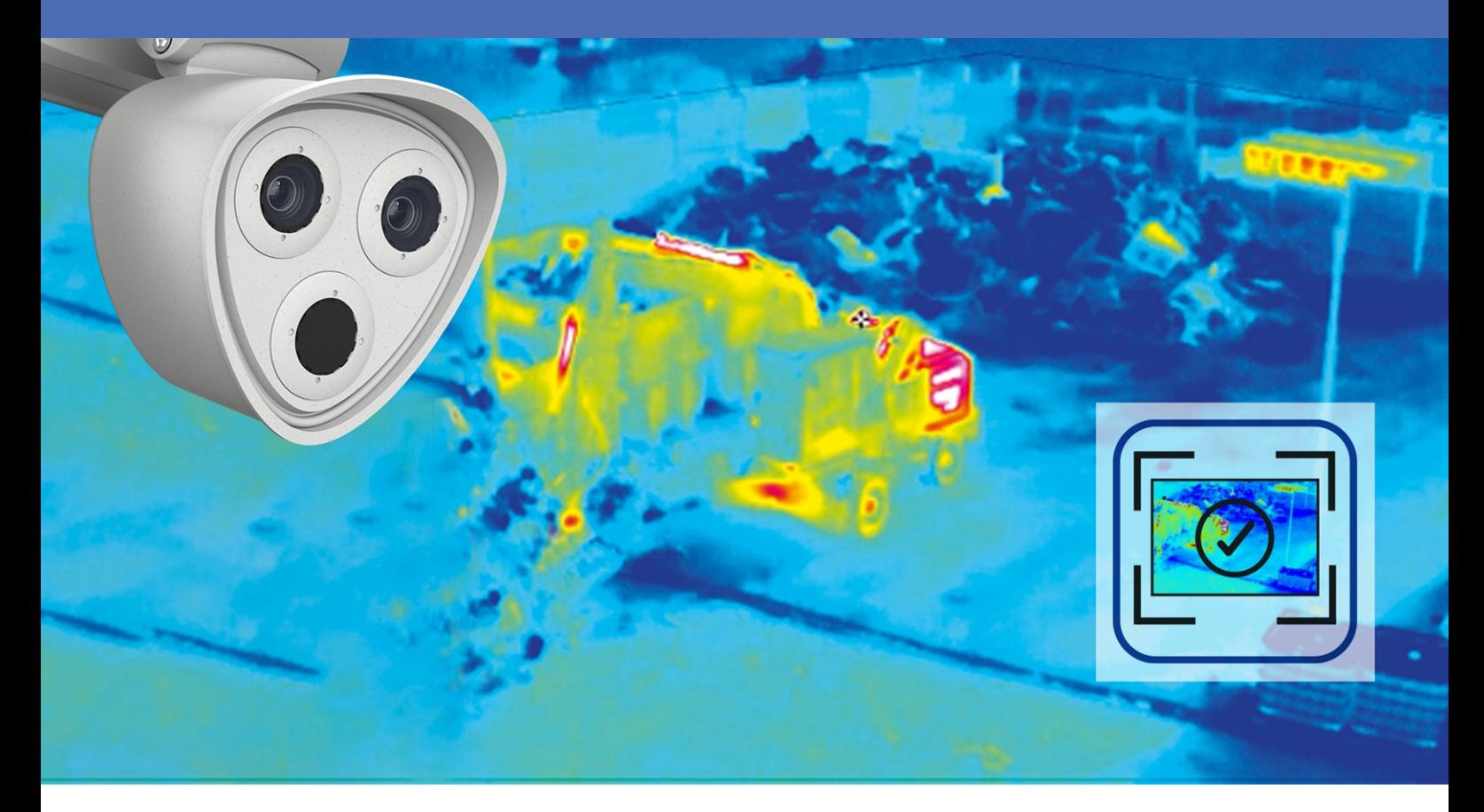

Beyond Human Vision

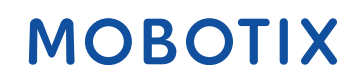

Die englische Version dieses Dokuments ist möglicherweise aktueller. V1.04\_09.07.2024, Bestellcode: Mx-XXXXXXXXXXX

## <span id="page-1-0"></span>**Inhaltsverzeichnis**

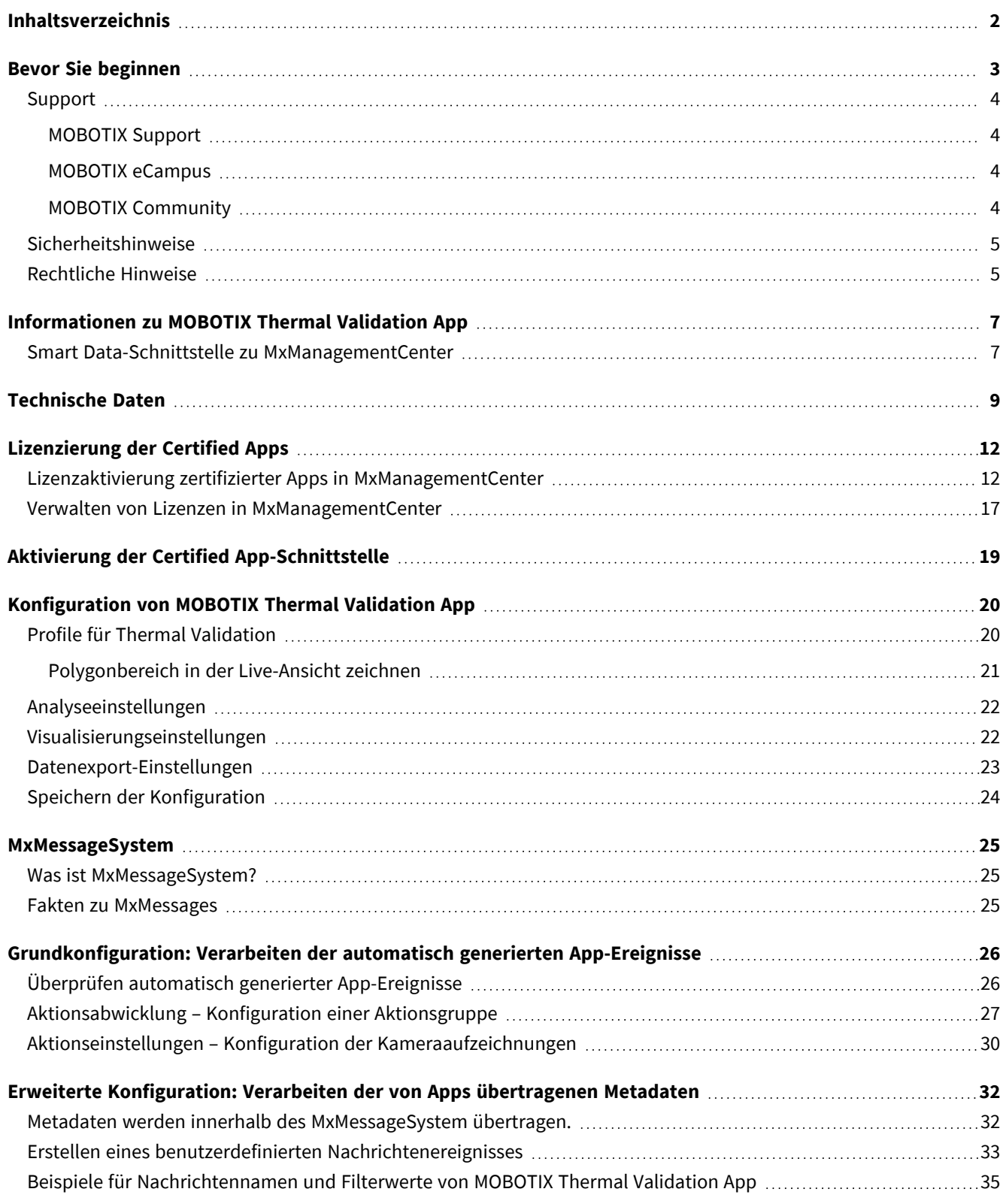

# 1

## <span id="page-2-0"></span>**Bevor Sie beginnen**

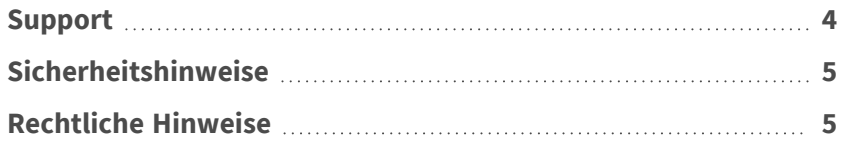

4 / 38

### <span id="page-3-0"></span>**Support**

### <span id="page-3-1"></span>**MOBOTIX Support**

Sollten Sie technische Unterstützung benötigen, wenden Sie sich bitte an Ihren MOBOTIX-Händler. Wenn Ihre Fragen nicht sofort beantwortet werden können, wird Ihr Vertriebspartner Ihre Anfragen über die entsprechenden Kanäle weiterleiten, um eine schnelle Antwort zu gewährleisten.

Ist ein Internetzugang vorhanden, können Sie im MOBOTIX-Helpdesk zusätzliche Dokumentation und Software-Updates herunterladen.

<span id="page-3-2"></span>Besuchen Sie dazu **[www.mobotix.com](https://www.mobotix.com/support/help-desk) > Support > Help Desk**.

### **MOBOTIX eCampus**

Der MOBOTIX eCampus ist eine Rundum-Plattform für das E-Learning. Sie können damit entscheiden, wann und wo Sie die Inhalte Ihrer Schulungsseminare durchsehen und bearbeiten möchten. Öffnen Sie einfach die Website in Ihrem Browser und wählen Sie das gewünschte Schulungsseminar aus.

<span id="page-3-3"></span>Besuchen Sie dazu **[https://www.mobotix.com/de/ecampus-mobotix](https://www.mobotix.com/ecampus-mobotix)**.

### **MOBOTIX Community**

Die MOBOTIX Community ist ebenfalls eine nützliche Informationsquelle. Die Mitarbeiter von MOBOTIX und andere Benutzer teilen dort ihr Wissen miteinander. Auch Sie haben diese Möglichkeit.

Besuchen Sie dazu **[community.mobotix.com](https://community.mobotix.com/)**.

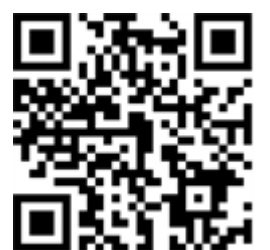

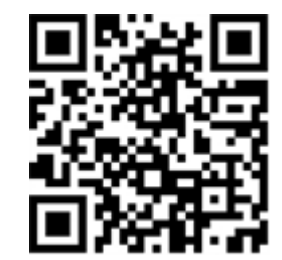

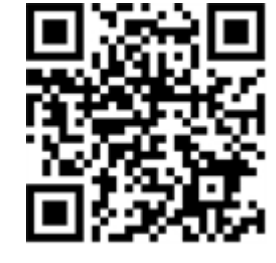

### <span id="page-4-0"></span>**Sicherheitshinweise**

- <sup>n</sup> Diese Kamera muss von qualifiziertem Personal installiert werden, und die Installation muss allen örtlichen Vorschriften entsprechen.
- Die Verwendung dieses Produkts in explosionsgefährdeten Bereichen ist nicht zulässig.
- Verwenden Sie dieses Produkt keinesfalls in staubigen Umgebungen.
- Schützen Sie dieses Produkt vor Feuchtigkeit und vor Eindringen von Wasser.
- Die Installation dieses Produkts muss gemäß der vorliegenden Dokumentation erfolgen. Fehlerhafte Montage kann Schäden am Produkt verursachen!
- Ersetzen Sie keinesfalls die Batterien des Kamera. Wenn eine Batterie durch einen falschen Batterietyp ersetzt wird, kann die Batterie explodieren.
- Externe Netzteile müssen den LPS-Anforderungen (Limited Power Source, begrenzte Stromquelle) entsprechen und die gleichen Leistungsdaten wie die Kamera aufweisen.
- Das Anschlusskabel für das Netzteil darf nur an eine Steckdose mit Erdkontakt angeschlossen werden.
- Um die Anforderungen der EN 50130-4 (Stromversorgung von Alarmsystemen für unterbrechungsfreien Betrieb) zu erfüllen, wird dringend empfohlen, die Spannungsversorgung dieses Produkts mit einer unterbrechungsfreien Stromversorgung (USV) abzusichern.

### <span id="page-4-1"></span>**Rechtliche Hinweise**

### **Rechtliche Aspekte der Video- und Audioaufzeichnung**

Beim Einsatz von MOBOTIX AG Produkten sind die Datenschutzbestimmungen für Video- und Audioaufzeichnungen zu beachten. Je nach Landesgesetz und Aufstellungsort der Kameras kann die Aufzeichnung von Video- und Audiodaten besonderen Auflagen unterliegen oder untersagt sein. Alle Anwender von MOBOTIX Produkten sind daher aufgefordert, sich über die aktuell gültigen Bestimmungen zu informieren und diese zu befolgen. Die MOBOTIX AG übernimmt keine Verantwortung für einen nicht legalitätskonformen Produktgebrauch.

### **Konformitätserklärung**

Die Produkte der MOBOTIX AG werden nach den anwendbaren Richtlinien der EU sowie weiterer Länder zertifiziert. Die Konformitätserklärungen für die Produkte von MOBOTIX AG finden Sie auf [www.mobotix.com](https://www.mobotix.com/) unter **Support > Download-Center > Marketing & Dokumentation > Zertifikate & Konformitätserklärungen**.

#### **RoHS-Erklärung**

Die Produkte von MOBOTIX AG sind konform mit den Anforderungen, die sich aus §5 ElektroG bzw. der RoHS-Richtlinie 2011/65/EU ergeben, soweit sie in den Anwendungsbereich dieser Regelungen fallen (die RoHS-Erklärung von MOBOTIX finden Sie unter [www.mobotix.com](https://www.mobotix.com/) unter **Support > Download Center > Marketing & Dokumentation > Broschüren & Anleitungen > Zertifikate**).

#### **Entsorgung**

Elektrische und elektronische Produkte enthalten viele Wertstoffe. Entsorgen Sie deshalb die Produkte von MOBOTIX am Ende ihrer Lebensdauer gemäß den geltenden gesetzlichen Bestimmungen und Vorschriften (beispielsweise bei einer kommunalen Sammelstelle abgeben). Produkte von MOBOTIX dürfen nicht in den Hausmüll gegeben werden! Entsorgen Sie einen im Produkt evtl. vorhandenen Akku getrennt vom Produkt (die jeweiligen Produkthandbücher enthalten einen entsprechenden Hinweis, wenn das Produkt einen Akku enthält).

#### **Haftungsausschluss**

Die MOBOTIX AG haftet nicht für Schäden, die durch unsachgemäße Handhabung seiner Produkte, dem Nichtbeachten der Bedienungsanleitungen sowie der relevanten Vorschriften entstehen. Es gelten die Allgemeinen Geschäftsbedingungen. Sie finden die jeweils gültige Fassung der **Allgemeinen Geschäftsbedingungen** auf [www.mobotix.com](https://www.mobotix.com/), indem Sie auf den entsprechenden Link unten auf jeder Seite klicken.

Der Benutzer ist dafür verantwortlich, dass er im Zusammenhang mit der Nutzung der Software und des Produkts alle geltenden lokalen, staatlichen, nationalen und ausländischen Gesetze, Vorschriften, Verträge und Bestimmungen einhält, einschließlich derjenigen, die sich auf den Datenschutz, den Health Insurance Portability and Accountability Act von 1996 (HIPPA), die internationale Kommunikation und die Übertragung technischer oder personenbezogener Daten beziehen.

## <span id="page-6-0"></span>**Informationen zu MOBOTIX Thermal Validation App**

#### **MOBOTIX Thermal Validation App**

Die MOBOTIX Thermal Validation App erkennt und filtert heiße Objekte aus, die zwar im Kamerabild erscheinen aber unkritisch sind. Das können beispielsweise Fahrzeuge mit heißem Motor sein, die durch den überwachten Bereich fahren.

- Erweitert die Temperaturmessfunktionen von MOBOTIX-TR-Kameras
- Filtert Fahrzeuge als unkritische Hitzequelle aus (z. B. durch heiße Karosserieteile oder Auspuff)
- Bis zu 20 Temperaturmessbereiche innerhalb des Sichtfelds der Kamera
- Individuelle Kalibrierung jedes einzelnen Temperaturmessbereichs (z. B. Emissivität)
- Erkennt physikalische Manipulationen am Thermalsensor (z. B. Verdecken des Sensors)
- MOBOTIX Ereignisse über MxMessageSystem
- Übermittlung von Temperaturdaten und Schwellwertstatus der Messbereiche via MODBUS/TCP und JSON/XML via HTTP(S)

HINWEIS! Diese App kann nur mit Thermalsensoren im Betriebsmodus "Linear" eingesetzt werden. Wird ein Ereignisprofil für einen Sensor definiert, der entweder kein Thermalsensor ist oder sich nicht im Linearmodus befindet, hat die entsprechende Definition keinen Effekt. Den Linearmodus können Sie in den Thermalsensoreinstellungen der Kamera aktivieren, sofern er vom Thermalsensor unterstützt wird.

### <span id="page-6-1"></span>**Smart Data-Schnittstelle zu MxManagementCenter**

Diese App verfügt über eine Smart Data-Schnittstelle zu MxManagementCenter.

Mit dem MOBOTIX Smart Data-System können Transaktionsdaten mit der Videoaufzeichnung zum Zeitpunkt der jeweiligen Transaktion verknüpft werden. Als Smart Data-Quellen dienen z. B. MOBOTIX Certified Apps (keine Lizenz erforderlich) oder allgemeine Smart Data-Quellen (Lizenz erforderlich), mit denen Sie z. B. Kassensysteme oder Systeme zur Kennzeichenerkennung auswerten können.

Durch das Smart Data-System in MxManagementCenter können auffällige Aktivitäten schnell aufgefunden und überprüft werden. Zur Suche und zur Analyse der Transaktionen stehen die Smart Data-Leiste und die Smart Data-Ansicht zur Verfügung. Die Smart Data-Leiste gibt einen direkten Überblick über die letzten Transaktionen (der letzten 24 Stunden) und kann deshalb gut zur Kontrolle und zur schnellen Suche eingesetzt werden.

**HINWEIS!** Informationen zur Verwendung des Smart Data-Systems finden Sie in der entsprechenden Online-Hilfe zu Kamerasoftware und zu MxManagementCenter.

## <span id="page-8-0"></span>**Technische Daten**

### **Produktinformationen**

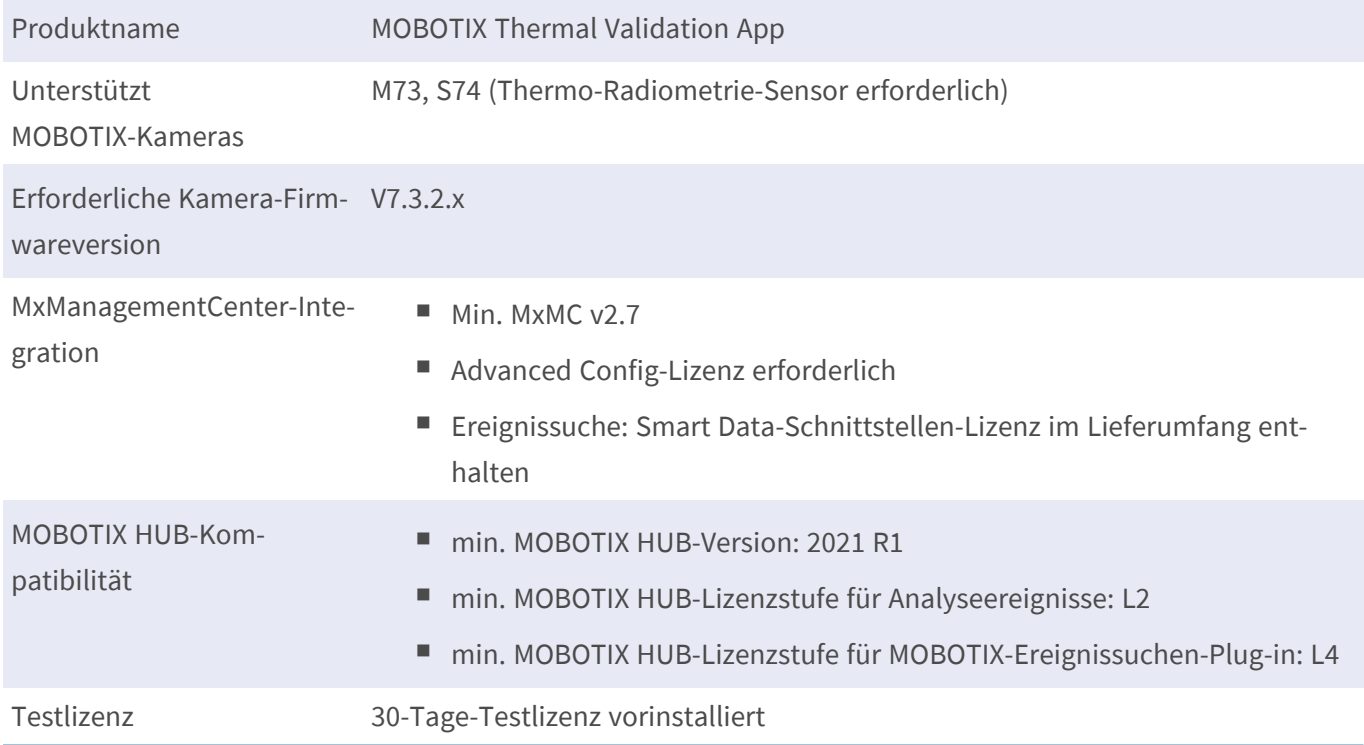

### **Produktfunktionen**

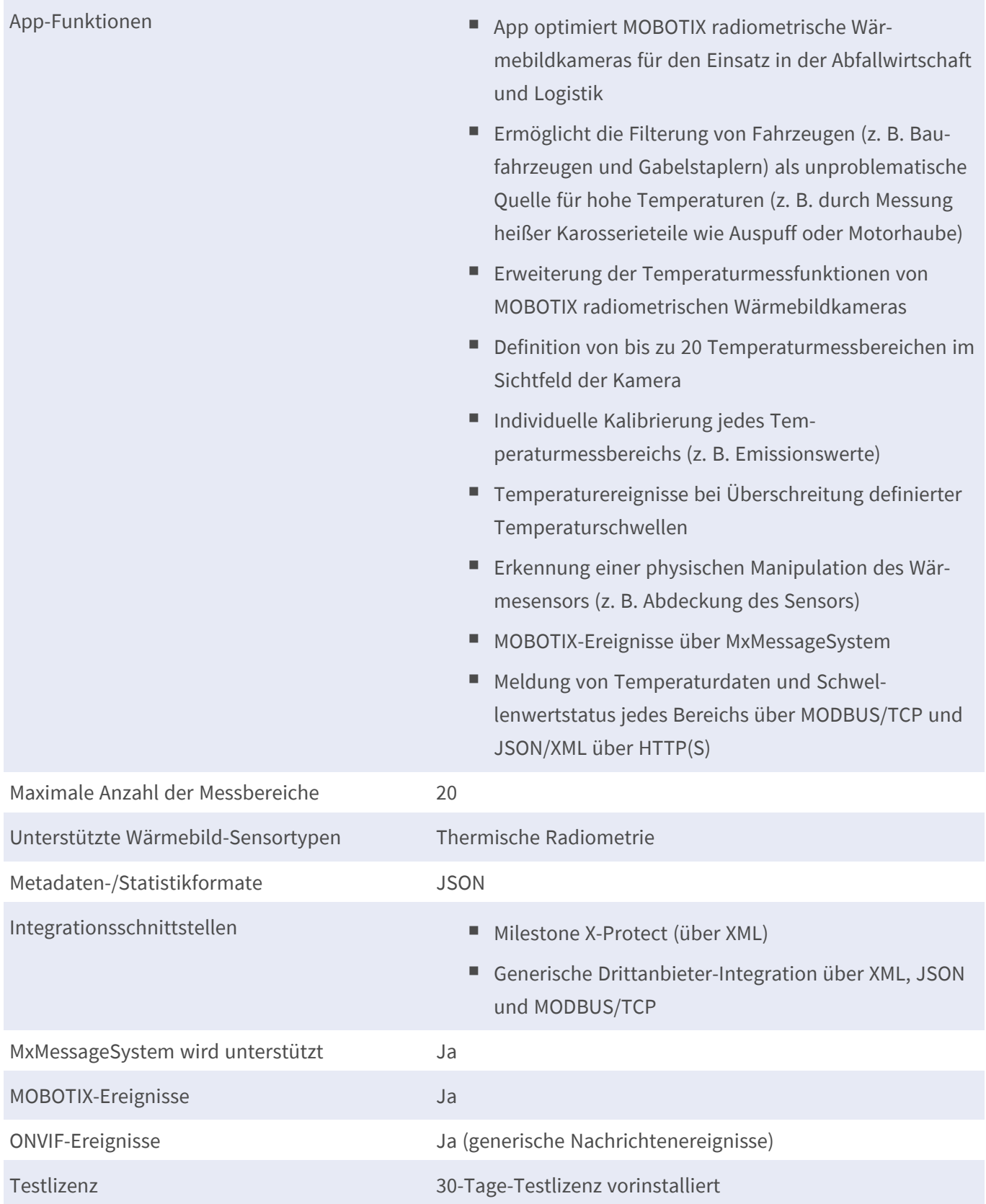

### **Szenenanforderungen für die Objekterkennung**

Empfohlene Kameraposition keine Einschränkungen

#### **Technische App-Spezifikationen**

Asynchron

asynchrone App

Synchrone/

Gleichzeitige Ausführung anderer Ja (abhängig von den Leistungserwartungen)

Apps

## <span id="page-11-0"></span>**Lizenzierung der Certified Apps**

Die folgenden Lizenzen sind verfügbar für MOBOTIX Thermal Validation App:

- **n** 30-Tage-Testlizenz vorinstalliert
- <sup>n</sup> **Dauerhafte kommerzielle Lizenz**

Die Nutzungsdauer beginnt mit der Aktivierung der App-Schnittstelle (siehe Aktivierung der Certified App-Schnittstelle)

**HINWEIS!** Wenden Sie sich an Ihren MOBOTIX-Partner, wenn Sie eine Lizenz erwerben oder verlängern möchten.

**HINWEIS!** Apps werden in der Regel mit der Firmware vorinstalliert. In seltenen Fällen müssen Apps von der Website heruntergeladen und installiert werden. Lesen Sie in diesem Fall **[www.mobotix.com](https://www.mobotix.com/support/download-center/dokumentation) > Support > Download Center > Marketing & [Dokumentation](https://www.mobotix.com/support/download-center/dokumentation)**, um die App herunterzuladen und zu installieren.

## <span id="page-11-1"></span>**Lizenzaktivierung zertifizierter Apps in MxManagementCenter**

Nach Ablauf eines Testzeitraums müssen kommerzielle Lizenzen für die Verwendung mit einem gültigen Lizenzschlüssel aktiviert werden.

### **Online-Aktivierung**

Aktivieren Sie die Apps in MxMC nach Erhalt der Aktivierungs-IDs wie folgt:

- 1. Wählen Sie im Menü **Fenster > Kamera-App-Lizenzen** aus.
- 2. Wählen Sie die Kamera aus, auf der Sie Apps lizenzieren möchten, und klicken Sie auf **Auswählen**.

| $\bullet\bullet\bullet$ | <b>Camera Licenses</b>                                                        |                      |
|-------------------------|-------------------------------------------------------------------------------|----------------------|
|                         | <b>MxManagementCenter</b>                                                     |                      |
| Cameras                 |                                                                               |                      |
| $@$ 10.3                |                                                                               | $\times$             |
| Name                    | Url                                                                           | <b>Serial Number</b> |
| mx10-10-38-40           | 10.10.38.40                                                                   | 10.10.38.40          |
| mx10-22-10-30           | 10.22.10.30                                                                   | 10.22.10.30          |
| M73 10-32-0-62          | 10.32.0.62                                                                    | 10.32.0.62           |
|                         |                                                                               |                      |
|                         |                                                                               |                      |
|                         |                                                                               |                      |
|                         |                                                                               |                      |
|                         |                                                                               |                      |
|                         |                                                                               |                      |
|                         |                                                                               |                      |
|                         |                                                                               |                      |
|                         |                                                                               | <b>Select</b>        |
|                         | Mobotix · Kaiserstrasse D-67722 Langmeil · info@mobotix.com · www.mobotix.com |                      |

**Abb. 1: Überblick über die Kamera-App-Lizenzen in MxManagementCenter**

**HINWEIS!** Korrigieren Sie bei Bedarf die auf der Kamera eingestellte Uhrzeit.

1. Eine Übersicht der auf der Kamera installierten Lizenzen wird möglicherweise angezeigt. Klicken Sie auf **Lizenz aktivieren**.

| $\bullet\bullet\bullet$                         |                                                                                    | Camera Licenses                                                               |                            |
|-------------------------------------------------|------------------------------------------------------------------------------------|-------------------------------------------------------------------------------|----------------------------|
|                                                 |                                                                                    | <b>MxManagementCenter</b>                                                     | ?                          |
| < Camera License Status: mx10-251-1-235<br>Name | Expiration                                                                         | Quantity                                                                      | Serial Number: 10.23.9.171 |
|                                                 |                                                                                    |                                                                               |                            |
| MxWheelDetector                                 | Permanent                                                                          | Unlimited                                                                     |                            |
| iot_plugin_a                                    | Permanent                                                                          | Unlimited                                                                     |                            |
| iot_plugin_b                                    | Permanent                                                                          | Unlimited                                                                     |                            |
| iot_plugin_c                                    | Permanent                                                                          | Unlimited                                                                     |                            |
| iot_plugin_d                                    | Permanent                                                                          | Unlimited                                                                     |                            |
| iot_plugin_e                                    | Permanent                                                                          | Unlimited                                                                     |                            |
| iot_plugin_f                                    | Permanent                                                                          | Unlimited                                                                     |                            |
| iot_plugin_g                                    | Permanent                                                                          | Unlimited                                                                     |                            |
| iot_plugin_h                                    | Permanent                                                                          | Unlimited                                                                     |                            |
| iot_plugin_i                                    | Permanent                                                                          | Unlimited                                                                     |                            |
|                                                 | Camera time is incorrect. Please reset your camera time before activating Licenses |                                                                               | <b>Activate License</b>    |
|                                                 |                                                                                    | Mobotix · Kaiserstrasse D-67722 Langmeil · info@mobotix.com · www.mobotix.com |                            |

**Abb. 2: Übersicht über die auf der Kamera installierten Lizenzen**

**HINWEIS!** Korrigieren Sie bei Bedarf die auf der Kamera eingestellte Uhrzeit.

2. Geben Sie eine gültige Aktivierungs-ID ein und geben Sie die Anzahl der Lizenzen an, die auf diesem Computer installiert werden sollen.

- 3. Wenn Sie ein anderes Produkt lizenzieren möchten, klicken Sie auf . Geben Sie in der neuen Zeile die entsprechende Aktivierungs-ID und die Anzahl der gewünschten Lizenzen ein.
- 4. Um eine Zeile zu entfernen, klicken Sie auf
- 5. Wenn Sie alle Aktivierungs-IDs eingegeben haben, klicken Sie auf **Lizenz online aktivieren**. Während der Aktivierung stellt **MxMC** eine Verbindung zum Lizenzserver her. Hierfür ist eine Internetverbindung erforderlich.

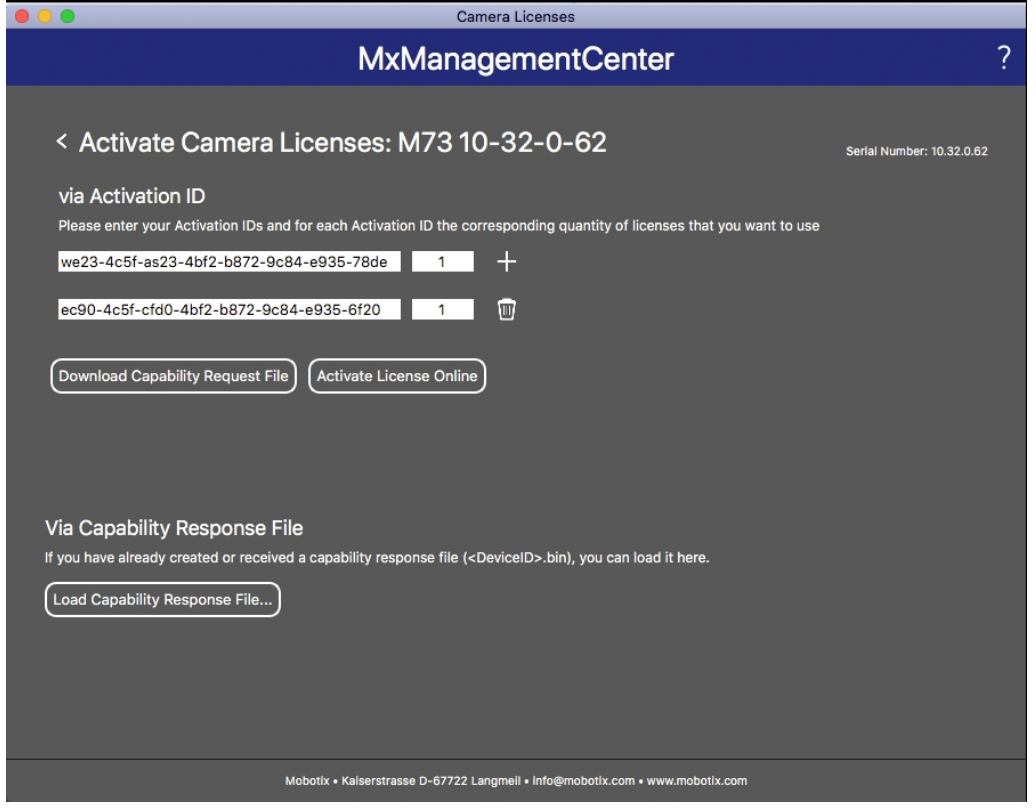

#### **Abb. 3: Hinzufügen von Lizenzen**

#### **Aktivierung erfolgreich**

Nach der erfolgreichen Aktivierung ist eine neue Anmeldung erforderlich, um die Änderungen zu übernehmen. Alternativ können Sie zur Lizenzverwaltung zurückkehren.

#### **Aktivierung fehlgeschlagen (fehlende Internetverbindung)**

Ist der Lizenzserver z. B. aufgrund einer fehlenden Internetverbindung nicht erreichbar, können Apps auch offline aktiviert werden. (Siehe [Offline-Aktivierung, p. 14](#page-13-0).)

#### <span id="page-13-0"></span>**Offline-Aktivierung**

Für die Offline-Aktivierung kann der Partner/Techniker, von dem Sie die Lizenzen erworben haben, eine Funktionsantwort (.bin-Datei) auf dem Lizenzserver generieren, um die Lizenzen zu aktivieren.

- 1. Wählen Sie im Menü **Fenster > Kamera-App-Lizenzen** aus.
- 2. Wählen Sie die Kamera aus, auf der Sie Apps lizenzieren möchten, und klicken Sie auf **Auswählen**.

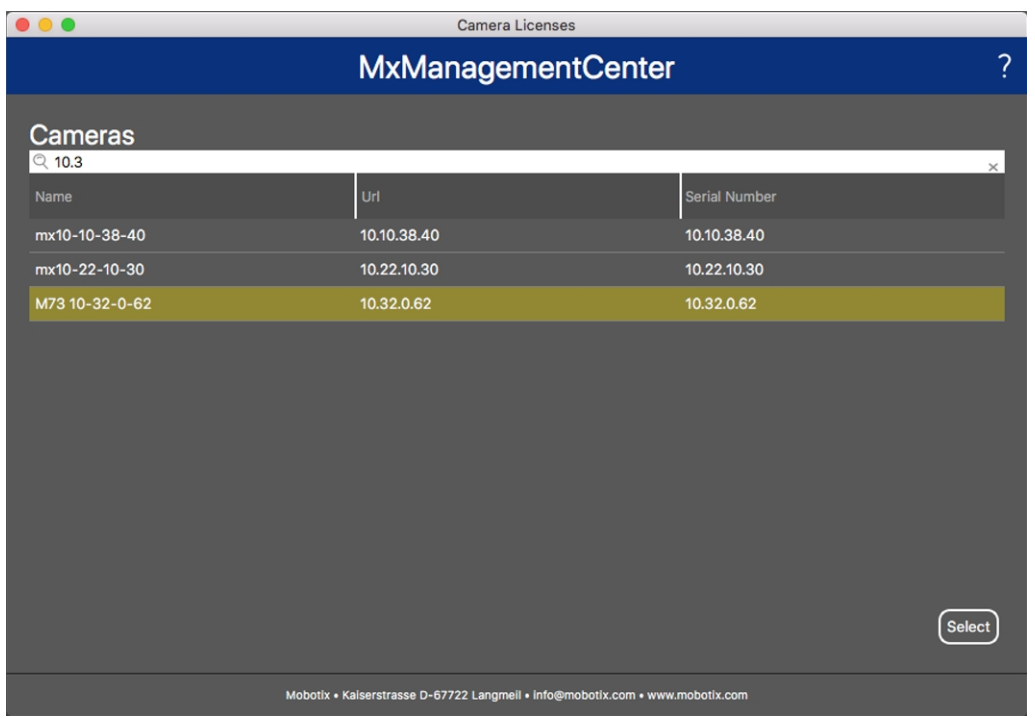

**Abb. 4: Überblick über die Kamera-App-Lizenzen in MxManagementCenter**

**HINWEIS!** Korrigieren Sie bei Bedarf die auf der Kamera eingestellte Uhrzeit.

3. Eine Übersicht der auf der Kamera installierten Lizenzen wird möglicherweise angezeigt. Klicken Sie auf **Lizenz aktivieren**.

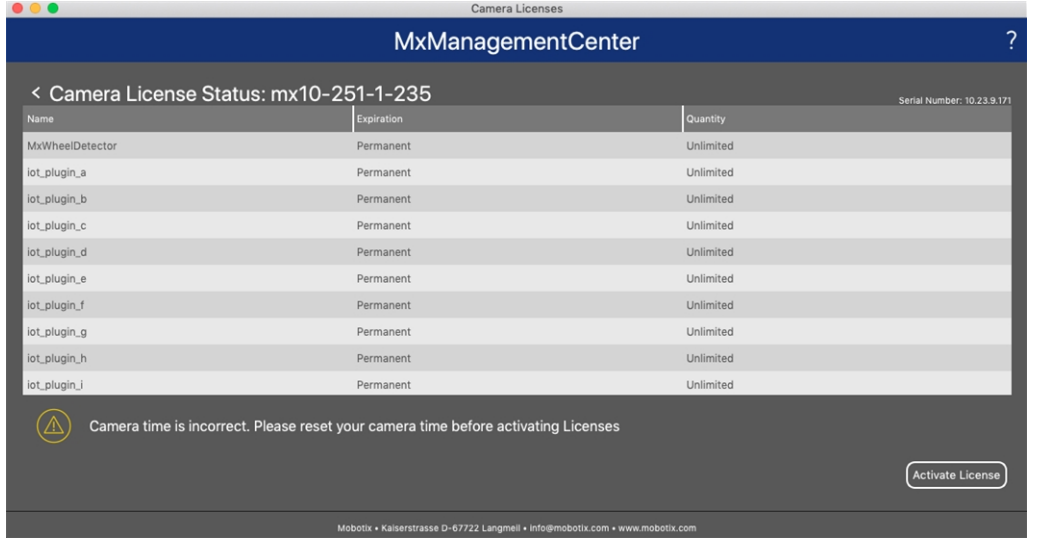

**Abb. 5: Übersicht über die auf der Kamera installierten Lizenzen**

**HINWEIS!** Korrigieren Sie bei Bedarf die auf der Kamera eingestellte Uhrzeit.

- 4. Geben Sie eine gültige Aktivierungs-ID ein und geben Sie die Anzahl der Lizenzen an, die auf diesem Computer installiert werden sollen.
- 5. Wenn Sie ein anderes Produkt lizenzieren möchten, klicken Sie auf . Geben Sie in der neuen Zeile die entsprechende **Aktivierungs-ID** und die Anzahl der gewünschten Lizenzen ein.
- 6. Klicken Sie ggf. auf |, um eine Zeile zu entfernen.
- 7. Wenn Sie alle Aktivierungs-IDs eingegeben haben, klicken Sie auf **Funktionalitätsanforderungsdatei (.lic) herunterladen** und senden Sie diese an Ihren Partner/Techniker.

**HINWEIS!** Mit dieser Datei kann der Partner/Techniker, von dem Sie die Lizenzen erworben haben, eine Funktionalitätsantwortdatei (.bin) auf dem Lizenzserver generieren.

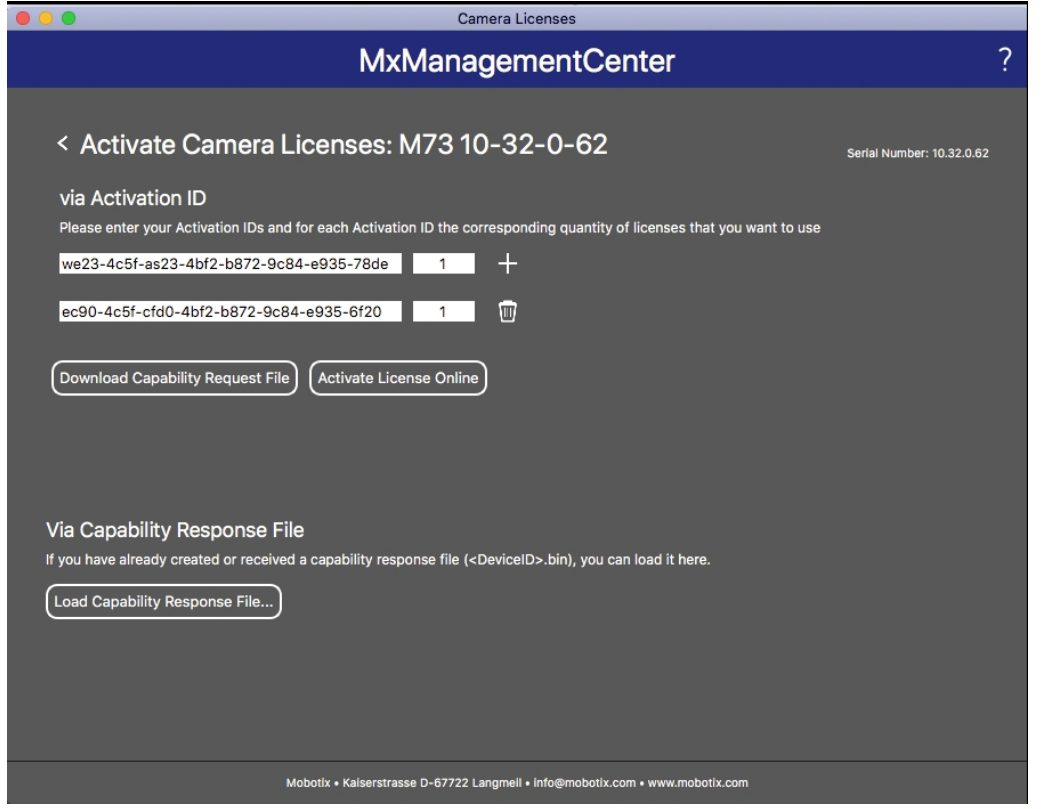

**Abb. 6: Hinzufügen von Lizenzen**

8. Klicken Sie auf "Funktionalitätsantwort-Datei laden" und folgen Sie den Anweisungen.

#### **Aktivierung erfolgreich**

Nach der erfolgreichen Aktivierung ist eine neue Anmeldung erforderlich, um die Änderungen zu übernehmen. Alternativ können Sie zur Lizenzverwaltung zurückkehren.

### <span id="page-16-0"></span>**Verwalten von Lizenzen in MxManagementCenter**

In MxManagementCenter können Sie bequem alle Lizenzen verwalten, die für eine Kamera aktiviert wurden.

- 1. Wählen Sie im Menü **Fenster > Kamera-App-Lizenzen** aus.
- 2. Wählen Sie die Kamera aus, auf der Sie Apps lizenzieren möchten, und klicken Sie auf **Auswählen**.

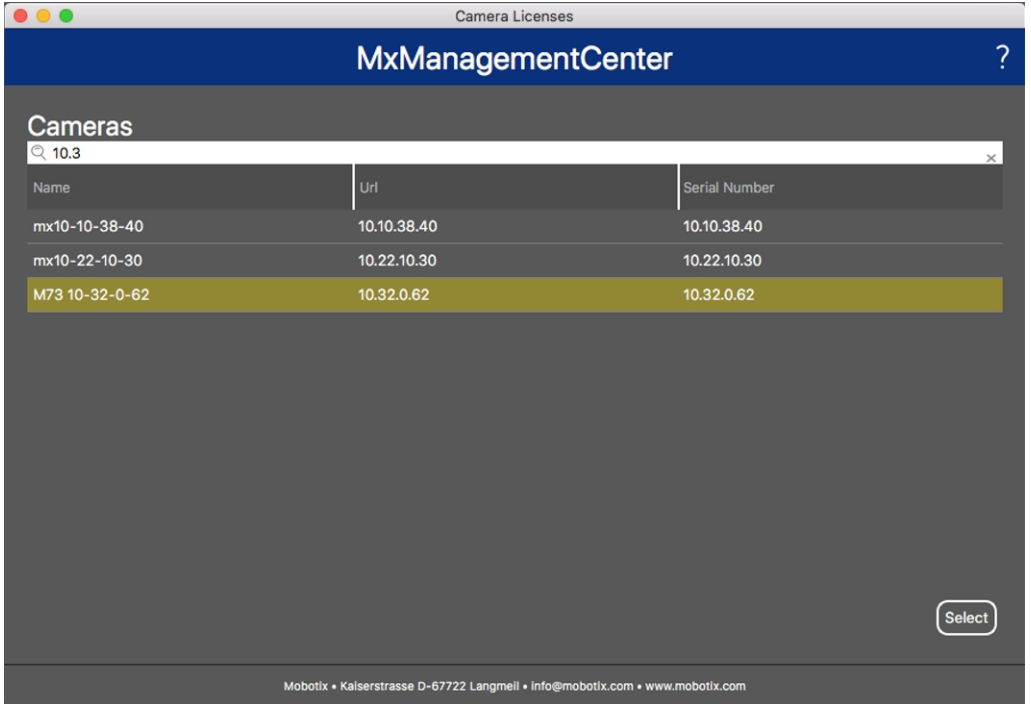

#### **Abb. 7: Überblick über die Kamera-App-Lizenzen in MxManagementCenter**

Eine Übersicht der auf der Kamera installierten Lizenzen wird möglicherweise angezeigt.

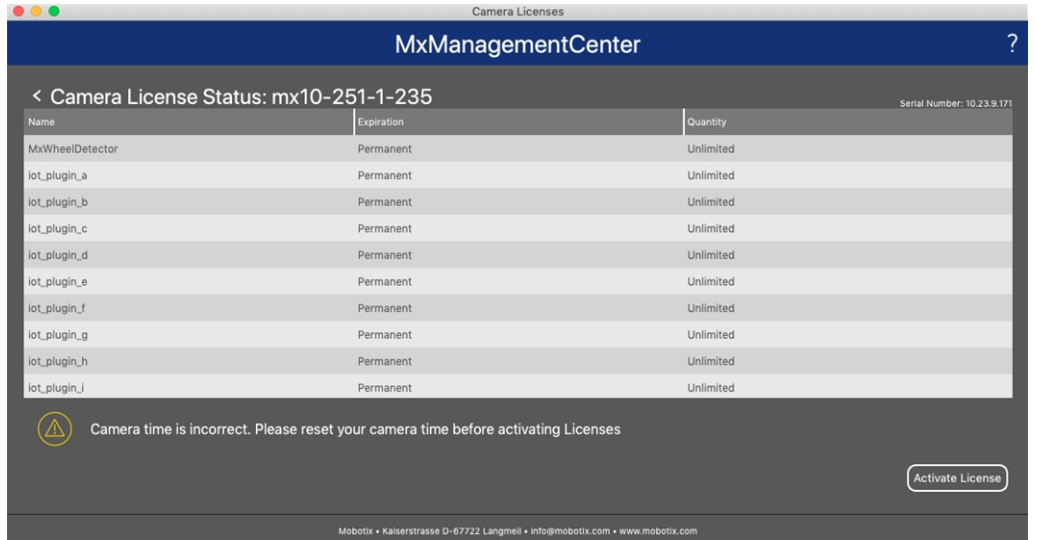

#### **Abb. 8: Übersicht über die auf der Kamera installierten Lizenzen**

**HINWEIS!** Korrigieren Sie bei Bedarf die auf der Kamera eingestellte Uhrzeit.

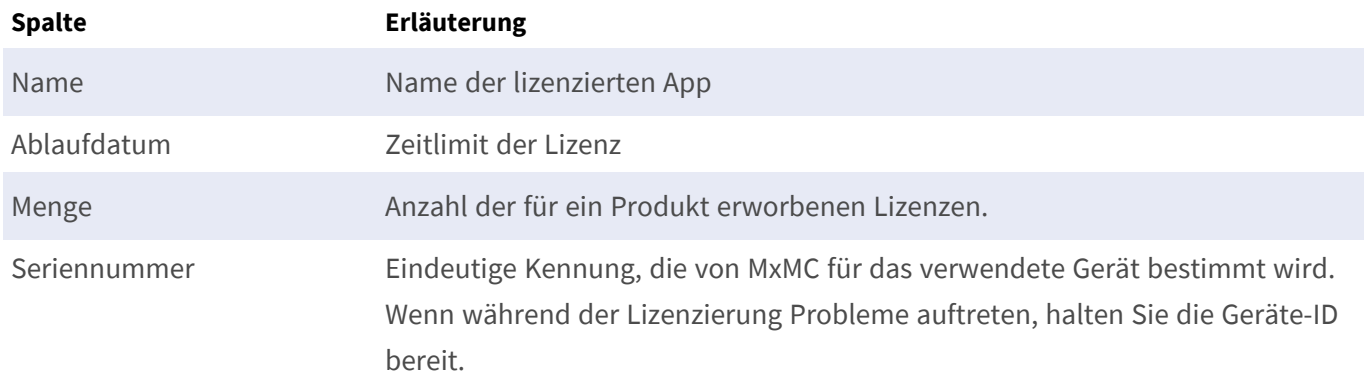

#### **Lizenzen mit dem Server synchronisieren**

Wenn das Programm gestartet wird, findet kein automatischer Vergleich der Lizenzen zwischen dem Computer und dem Lizenzserver statt. Klicken Sie daher auf **Aktualisieren**, um die Lizenzen vom Server neu zu laden.

#### **Lizenzen aktualisieren**

Um temporäre Lizenzen zu aktualisieren, klicken Sie auf **Lizenzen aktivieren**. Das Dialogfeld zum Aktualisieren/Aktivieren von Lizenzen wird geöffnet.

**HINWEIS!** Sie benötigen Administratorrechte zum Synchronisieren und Aktualisieren von Lizenzen.

## <span id="page-18-0"></span>**Aktivierung der Certified App-Schnittstelle**

**VORSICHT!** MOBOTIX Thermal Validation App lässt für das Live-Bild definierte verdeckte Bereiche außer Acht. Daher kommt es bei der Konfiguration der App und bei der Bildanalyse durch die App zu keiner Artefaktbildung in verdeckten Bereichen.

**HINWEIS!** Der Benutzer muss Zugriff auf das Setup-Menü haben (http(s)://<IP-Adresse der Kamera>/control). Überprüfen Sie daher die Benutzerberechtigungen der Kamera.

1. Öffnen Sie in der Webschnittstelle der Kamera: **Setup-Menü > Zertifizierte App-Einstellungen** (http (s)://<IP-Adresse der Kamera>/control/app\_config).

| <b>MOBOTIX</b>                                       |                                                               |                                   |                                                                                                    |         |                | m                    |    |
|------------------------------------------------------|---------------------------------------------------------------|-----------------------------------|----------------------------------------------------------------------------------------------------|---------|----------------|----------------------|----|
| ⊕                                                    | M73 mx10-32-4-98                                              |                                   | <b>Certified App Settings</b>                                                                                                |         |                | ര<br>$\circ$         | 国日 |
| <b>General Settings</b>                              |                                                               |                                   |                                                                                                    |         |                |                      | 回  |
| Arming                                               | <b>2</b> Active                                               |                                   | Activate app service.                                                                                                    |         |                |                      |    |
|                                                      | Note: It is not recommended to activate more than 2 apps.     |                                   |                                                                                                    |         |                |                      |    |
| <b>Resource monitor</b>                              | Active                                                        |                                   | Display camera actual load in the live image.                                                                                |         |                |                      |    |
|                                                      | Note: High performance impact. Use for testing purposes only. |                                   |                                                                                                    |         |                |                      |    |
| <b>Custom font</b>                                   | Active                                                        |                                   | Use custom font for the text displays in the live image.<br>To select or upload a custom font please go to Manage Font File. |         |                |                      |    |
| <b>AppSettings</b>                                   |                                                               |                                   |                                                                                                    |         |                |                      | 回  |
| App                                                  | <b>Activation</b>                                             | License                           | <b>Explanation</b>                                                                                                    | Version | <b>Delete</b>  | <b>Delete</b><br>app |    |
| <b>MOBOTIX Barcode</b><br>Reader                     | Trial                                                         | Trial<br>available.               | Please update the<br>license.                                                                                                | 1.1.0   | Data           | <b>Delete</b><br>app |    |
| <b>MOBOTIX Thermal</b><br><b>Validation Settings</b> | $\mathbf{Q}(2)$                                               | 2023-04-26<br>(30 days<br>trial). | <b>Advanced Thermal</b><br>Radiometry                                                                                        | 1.1.0   | Data<br>(4.0K) | <b>Delete</b><br>app |    |
| <b>Object Recognition</b>                            | Wrong mode                                                    | No license<br>ronuirod            | Change mode to Al<br>Object Detection and                                                                                    | 1.3.0   | Data           | <b>Delete</b>        |    |
| Set  <br>$\overline{\mathbf{3}}$<br>Factory          | Close<br><b>Restore</b>                                       |                                   |                                                                                                    |         |                |                      |    |

**Abb. 9: Certified App: Einstellungen**

- 2. Aktivieren Sie unter **General Settings** (Allgemeine Einstellungen) mit **Arming**① (Aktivierung) den App-Dienst.
- 3. Aktivieren Sie unter **App-Einstellungen** die Option **Aktiv** ② und klicken Sie auf **Festlegen**③ .
- 4. Klicken Sie auf den Namen der App, die konfiguriert werden soll, um die App-Benutzeroberfläche zu öffnen.
- 5. Informationen zur Konfiguration der App finden Sie unter [Konfiguration von MOBOTIX Thermal Validation](#page-19-0)  [App, p. 20.](#page-19-0)

## <span id="page-19-0"></span>**Konfiguration von MOBOTIX Thermal Validation App**

**HINWEIS!** Der Benutzer muss Zugriff auf das Setup-Menü haben (http(s)://<IP-Adresse der Kamera>/control). Überprüfen Sie daher die Benutzerberechtigungen der Kamera.

- 1. Öffnen Sie in der Webschnittstelle der Kamera: **Setup-Menü > Zertifizierte App-Einstellungen** (http (s)://<IP-Adresse der Kamera>/control/app\_config).
- 2. Klicken Sie auf den Namen der **MOBOTIX Thermal Validation App**.

<span id="page-19-1"></span>Das Konfigurationsfenster der App wird mit den folgenden Optionen angezeigt:

### **Profile für Thermal Validation**

Sie können für die thermische Radiometrie mehrere Profile mit individuellen Einstellungen erstellen. Die folgenden Konfigurationen sollten berücksichtigt werden:

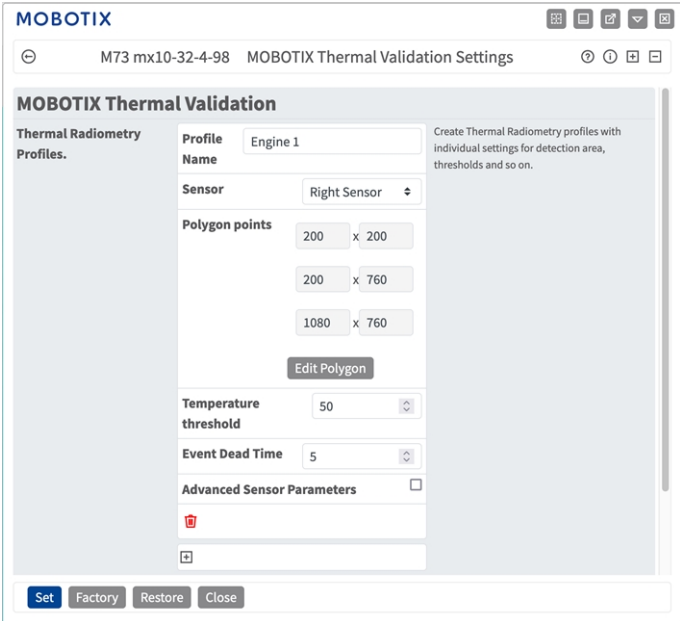

**Profile Name (Profilname):** Geben Sie einen aussagekräftigen Namen für das Profil für die thermische Radiometrie ein.

**Sensor Selection (Sensorauswahl):** Wenn die Kamera über mehrere Bildsensoren verfügt, wählen Sie den Sensor aus, der den Videostream bereitstellt, der für den aktuellen Erkennungsbereich analysiert werden soll.

**Polygonpunkte:** Die Eckpunkte des Erkennungsbereichs. Klicken Sie auf **Polygon bearbeiten**, um den Erkennungsbereich in der Live-Ansicht zu zeichnen (siehe [Polygonbereich in der Live-Ansicht zeichnen, p. 21\)](#page-20-0).

**Temperaturschwelle:** Diese Temperatur in Grad muss entweder überstiegen oder unterschritten werden, um ein Ereignis auszulösen.

**Ereignistotzeit:** muss gelöscht werden

Erweiterte Sensorparameter: Wenn diese Option aktiviert ist, können die folgenden Parameter konfiguriert werden:

**Emissionsgrad (Prozent):** Legen Sie einen Prozentwert fest, der angibt, welcher Anteil der von einem Objekt ausgehenden Wärmestrahlung auch tatsächlich von diesem Objekt stammt und nicht auf Reflexionen zurückgeht. Dieser Wert ist abhängig vom Material, aus dem das zu messende Objekt besteht. Reflektierende Oberflächen haben einen niedrigen Emissionsgrad, matte Oberflächen einen hohen.

Ein Wert von "100" deaktiviert diese Korrektur. In diesem Fall wird keine Korrektur basierend auf dem Emissionsgrad vorgenommen.

**Luftfeuchtigkeit:** Ein Prozentwert der (Luft-)Feuchtigkeit, der sich auf den Bereich zwischen Sensor und dem zu messenden Objekt bezieht. Die Relevanz dieses Parameters steigt mit höherer atmosphärischer Temperatur und größerer Entfernung zwischen Kamera und Objekt.

**Entfernung zur Szene:** Legen Sie die Entfernung zur Szene in Metern fest.

Ein Wert von 0 deaktiviert diese Korrektur. In diesem Fall wird keine Korrektur basierend auf Entfernung, Lufttemperatur und -feuchtigkeit vorgenommen.

**Hintergrundtemperatur:** Legen Sie die Temperatur anderer Objekte in der Nähe des zu messenden Objektes fest. Dieser Wert ist dann relevant, wenn die Emissionsgrad des zu messenden Objektes niedrig ist und die Objekte in der Umgebung eine deutlich höhere oder niedrigere Temperatur haben. **Atmosphärische Temperatur (Grad):** Legen Sie die Temperatur der Luft zwischen Sensor und Objekt fest. Die Relevanz dieses Parameters steigt mit höherer Feuchtigkeit und Distanz zum Objekt.

#### **Hinzufügen eines Profils**

1. Klicken Sie auf das **Plus-Symbol**① , um ein Profil hinzuzufügen.

#### **Löschen eines Profils**

1. Klicken Sie auf das **Papierkorbsymbol**② , um das aktuelle Profil zu löschen.

### <span id="page-20-0"></span>**Polygonbereich in der Live-Ansicht zeichnen**

In der Live-Ansicht können Sie je nach App Bereiche basierend auf Polygonen zeichnen. Diese Bereiche sind z. B. Erkennungsbereiche, ausgeschlossene Bereiche, Referenzbereiche usw.

- 1. Klicken Sie einfach in die Live-Ansicht, und ziehen Sie einen rechteckigen Bereich auf.
- 2. Ziehen Sie die Eckpunkte in die gewünschte Position.
- 3. Um einen weiteren Eckpunkt hinzuzufügen, ziehen Sie einen kleineren Punkt zwischen zwei Eckpunkten auf der Kontur des Bereichs.
- 4. Klicken Sie oben rechts in der Live-Ansicht auf **Senden**, um die Koordinaten des Polygons zu übernehmen.
- <span id="page-21-0"></span>5. Optional können Sie auf das **Papierkorb**-Symbol klicken, um den Erkennungsbereich zu löschen.

### **Analyseeinstellungen**

Die folgenden Konfigurationen sollten berücksichtigt werden:

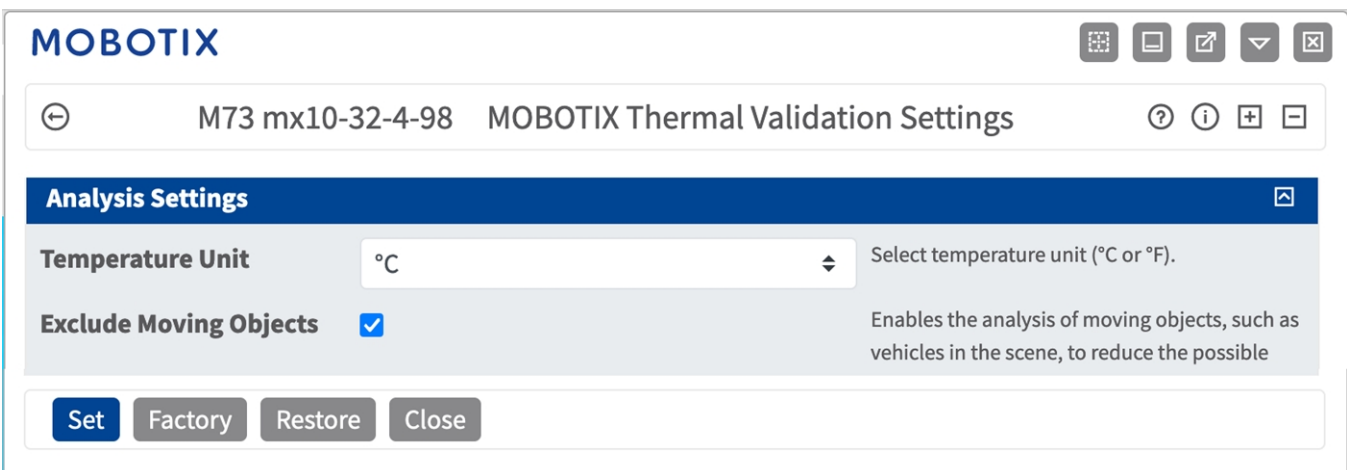

**Temperatureinheit:** Wählen Sie die Temperatureinheit (°C oder °F).

**Bewegliche Objekte ausschließen:** Ermöglicht die Analyse von beweglichen Objekten, wie z. B. von Fahrzeugen im Bildbereich, um die Anzahl der Fehlalarme zu reduzieren.

### <span id="page-21-1"></span>**Visualisierungseinstellungen**

Die folgenden Konfigurationen sollten berücksichtigt werden:

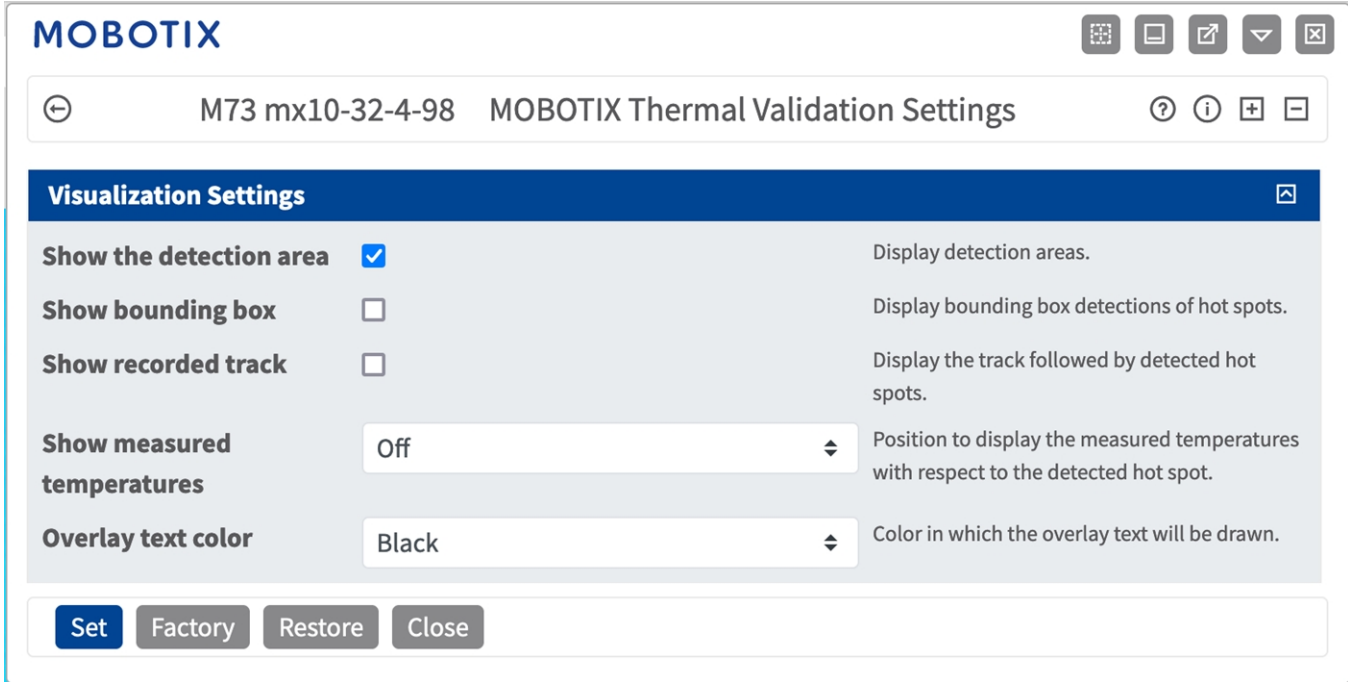

**Erkennungsbereich anzeigen:** Aktivieren Sie diese Option, um den Bereich im Kamerabild anzuzeigen. **Begrenzungsrahmen anzeigen:** Aktivieren Sie diese Option, um rund um erkannte Hotspots Begren-

zungsrahmen anzuzeigen.

**Aufgezeichnete Spur anzeigen:** Aktivieren Sie diese Option, um die Spur und anschließend die erkannten Hotspots anzuzeigen.

**Gemessene Temperaturen anzeigen:** Wählen Sie eine Position im Kamerabild aus, um die gemessenen Temperaturen für den erkannten Hotspot anzuzeigen.

<span id="page-22-0"></span>**Farbe für Überlagerungstext:** Wählen Sie die Farbe für den Überlagerungstext aus.

### **Datenexport-Einstellungen**

Die folgenden Konfigurationen sollten berücksichtigt werden:

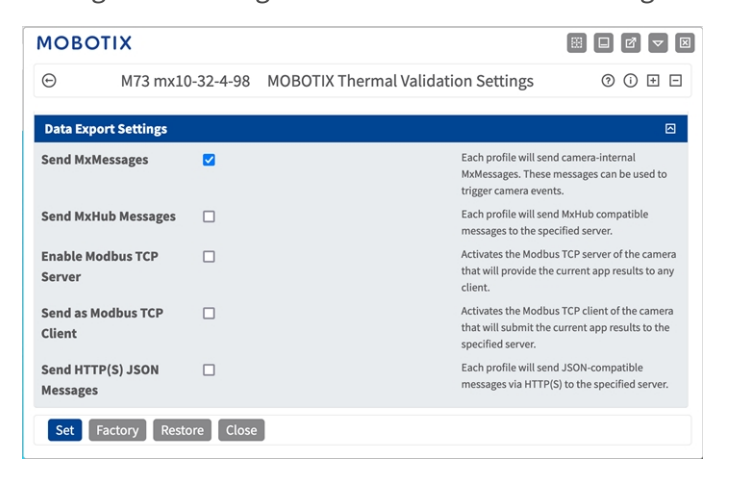

**MxMessages senden:** Wenn diese Option aktiviert ist, sendet jedes Profil kamerainterne MxMessages, die zum Auslösen von Kameraereignissen verwendet werden können.

**Hub-Nachrichten senden:** Wenn diese Option aktiviert ist, sendet jedes Profil MxHub-kompatible XML-Nachrichten mit den aktuellen Temperaturwerten an den angegebenen Server.

**Kamera als Modbus-TCP-Client verwenden:** Wenn diese Option aktiviert ist, kann die Kamera eine Client-Verbindung über Modbus TCP herstellen und die aktuellen Temperaturwerte an den Server senden.

**Kamera als Modbus-TCP-Server verwenden:** Wenn diese Option aktiviert ist, hostet die Kamera einen Server, der über Modbus TCP angesprochen werden kann, und stellt jedem Client die aktuellen Temperaturwerte bereit.

### <span id="page-23-0"></span>**Speichern der Konfiguration**

Zum Speichern der Konfiguration stehen folgende Optionen zur Verfügung:

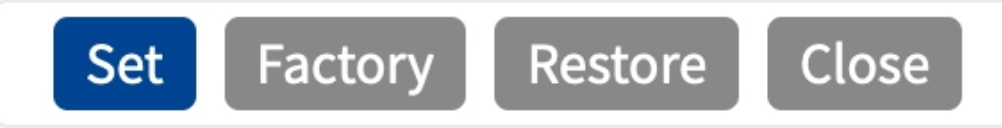

- Klicken Sie auf Festlegen, um Ihre Einstellungen zu aktivieren und bis zum nächsten Neustart der Kamera zu speichern.
- Klicken Sie auf Werkseinstellungen, um die Werkseinstellungen für dieses Dialogfeld zu laden (diese Schaltfläche ist möglicherweise nicht in allen Dialogfeldern vorhanden).
- <sup>n</sup> Klicken Sie auf **Wiederherstellen**, um alle Änderungen seit dem letzten permanenten Speichern der Konfiguration zu verwerfen.
- Klicken Sie auf **Schließen**, um den Dialog zu beenden. Hierbei wird geprüft, ob Änderungen der Gesamtkonfiguration vorliegen. Ist dies der Fall, werden Sie gefragt, ob die Gesamtkonfiguration dauerhaft gesichert werden soll.

Nach dem erfolgreichen Speichern der Konfiguration werden die Ereignis- und Metadaten im Falle eines Ereignisses automatisch an die Kamera gesendet.

## <span id="page-24-0"></span>**MxMessageSystem**

### <span id="page-24-1"></span>**Was ist MxMessageSystem?**

MxMessageSystem ist ein Kommunikationssystem, das auf namensorientierten Nachrichten basiert. Dies bedeutet, dass eine Nachricht einen eindeutigen Namen mit einer maximalen Länge von 32 Bytes haben muss.

Jeder Teilnehmer kann Nachrichten senden und empfangen. MOBOTIX-Kameras können auch Nachrichten innerhalb des lokalen Netzwerks weiterleiten. Auf diese Weise können MxMessages über das gesamte lokale Netzwerk verteilt werden (siehe Nachrichtenbereich: Global).

Eine MOBOTIX-Kamera der Serie 7 kann beispielsweise eine von einer Kamera-App generierte MxMessage mit einer Mx6-Kamera austauschen, die keine zertifizierten MOBOTIX-Apps unterstützt.

### <span id="page-24-2"></span>**Fakten zu MxMessages**

- 128-Bit-Verschlüsselung gewährleistet den Schutz und die Sicherheit von Nachrichteninhalten.
- MxMessages können von jeder Kamera der Mx6- und 7-Serie aus verteilt werden.
- Der Nachrichtenbereich kann für jede MxMessage einzeln definiert werden.
	- **Lokal:** Die Kamera erwartet eine MxMessage in ihrem eigenen Kamerasystem (z. B. über eine Certified App).
	- **Global:** Die Kamera erwartet eine MxMessage, die im lokalen Netzwerk von einem anderen MxMessage-Gerät (z. B. einer anderen Kamera der Serie 7 mit einer MOBOTIX Certified App) verteilt wird.
- Aktionen, die die Empfänger ausführen sollen, werden für jeden MxMessageSystem-Teilnehmer individuell konfiguriert.

## <span id="page-25-0"></span>**Grundkonfiguration: Verarbeiten der automatisch generierten App-Ereignisse**

### <span id="page-25-1"></span>**Überprüfen automatisch generierter App-Ereignisse**

**HINWEIS!** Nach erfolgreicher Aktivierung der App (siehe [Aktivierung der Certified App-Schnittstelle\)](../../../../../../../Content/CameraApps/MxThermal-Heat-Detection/app-interface-activation.htm) wird automatisch ein generisches Nachrichtenereignis für diese spezifische App in der Kamera generiert.

1. Wechseln Sie zu **Setup-Menu / Event Control / Event Overview** (Setup-Menü/Ereignissteuerung/Ereignisübersicht). Im Abschnitt **Nachrichtenereignisse** wird das automatisch generierte Nachrichtenereignisprofil nach der Anwendung benannt (z. B. MxAdvancedRadiometry).

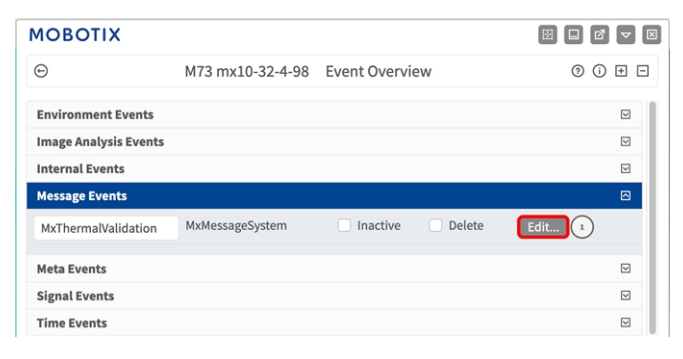

2. Klicken Sie auf **Bearbeiten**① , um die Ereigniseigenschaften im Detail anzuzeigen und zu konfigurieren.

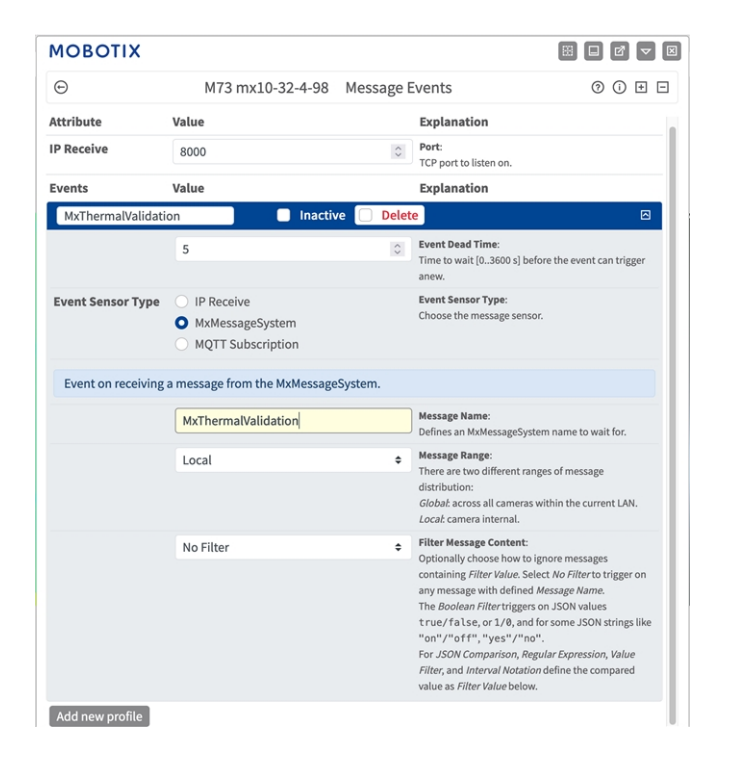

## <span id="page-26-0"></span>**Aktionsabwicklung – Konfiguration einer Aktionsgruppe**

**VORSICHT!** Um Ereignisse zu verwenden, Aktionsgruppen auszulösen oder Bilder aufzuzeichnen, muss die allgemeine Aktivierung der Kamera aktiviert sein (http(s)/<IP-Adresse der Kamera>/control/settings).

Eine Aktionsgruppe definiert, welche Aktionen vom MOBOTIX Thermal Validation App-Ereignis ausgelöst werden.

1. Navigieren Sie zu **Setup-Menü > Ereignissteuerung > Aktionsgruppenübersicht** (http(s)://<IP-Adresse der Kamera>/control/actions).

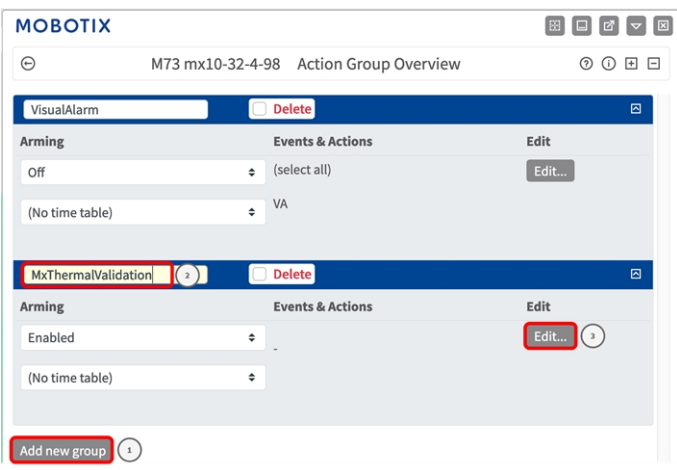

- 2. Klicken Sie auf **Neue Gruppe hinzufügen**① und geben Sie einen aussagekräftigen Namen ② ein.
- 3. Klicken Sie auf **Edit** ③ (Bearbeiten), um die Gruppe zu konfigurieren.

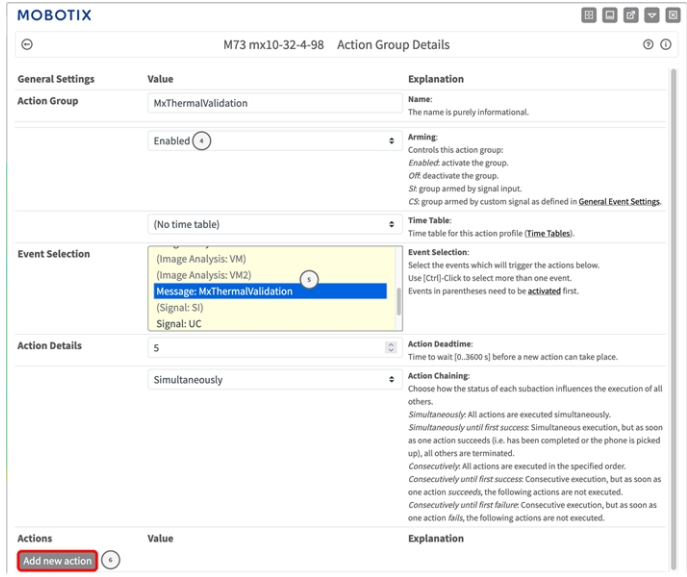

#### **Abb. 10: Konfigurieren einer Aktionsgruppe**

- 4. Aktivieren Sie **Arming** ④ (Aktivierung) der Aktionsgruppe.
- 5. Wählen Sie das Nachrichtenereignis in der Liste **Event selection** ⑤ (Ereignisauswahl) aus. Um mehrere Ereignisse auszuwählen, halten Sie die Umschalttaste gedrückt.
- 6. Klicken Sie auf **Add new action** ⑥ (Neue Aktion hinzufügen).
- 7. Wählen Sie eine geeignete Aktion aus der Liste **Action Type and Profile** ⑦ (Aktionstyp und Profil) aus.

| ⊝                         | M73 mx10-32-4-98 Action Group Details                                                                                                    | (?)                                                                                                    |
|---------------------------|----------------------------------------------------------------------------------------------------|----------------------------------------------------------------------------------------------------|
|                           |                                                                                                    | VALUES THE SERIE SERVICE OF MILES LATING IMMINIATE                                                                                                    |
| <b>Event Selection</b>    | (Environment: MI)<br>Image Analysis: AS<br>(Image Analysis: VM)<br>(Image Analysis: VM2)<br>Message MyThermalValidation<br>V FIP: FIP-Webcam                                                                                                    | <b>Event Selection:</b><br>Select the events which will trigger the actions below.<br>Use [Ctrl]-Click to select more than one event.<br>Events in parentheses need to be activated first.                                                                                                    |
| <b>Action Details</b>     | FTP: FTP-AlarmClip<br>FTP: FTP-Archiving<br>FTP: FTP-Day-Period                                                                                                    | <b>Action Deadtime:</b><br>Time to wait [03600 s] before a new action can take<br>place.                                                                                                    |
| <b>Actions</b>            | $\tau$<br><b>E-Mail: AlarmMail</b><br>E-Mail: NotifyMail<br>E-Mail: MailWithMxPEGClip<br>E-Mail: MailWithStoryImages<br>E-Mail: MailSystemStatus24<br>IP Notify: MxMC-Alarm<br>IP Notify: MxMC-Liveview<br>IP Notify: MxMC-Gridview<br>IP Notify: TCPMessage<br>IP Notify: HttpRequest<br>IP Notify: ObscureAreaOn<br>IP Notify: ObscureAreaOff<br>Play Sound: StandardSounds<br>Visual Alarm: Red 10 Seconds<br>Visual Alarm: Red Permanent | <b>Action Chaining:</b><br>Choose how the status of each subaction influences<br>the execution of all others.<br>Simultaneously: All actions are executed<br>simultaneously.<br>Simultaneously until first success: Simultaneous<br>execution, but as soon as one action succeeds (i.e. has<br>been completed or the phone is picked up), all others<br>are terminated.<br>Consecutively: All actions are executed in the<br>specified order.<br>Consecutively until first success: Consecutive<br>execution, but as soon as one action succeeds, the<br>following actions are not executed.<br>Consecutively until first failure. Consecutive<br>execution, but as soon as one action fails, the<br>following actions are not executed. |
|                           | Image Profile: Ultra HD                                                                                                    | <b>Explanation</b>                                                                                                    |
| Action 1<br><b>Delete</b> | FTP: FTP-Webcam<br>$\Omega$                                                                                                    | <b>Action Type and Profile:</b><br>$\triangleq$<br>Select the Action Profile to be executed.<br><b>Action Timeout or Duration:</b><br>$\hat{C}$<br>If this action runs longer than the time specified<br>[03600 s], it is aborted and returns an error; 0 to<br>deactivate.<br>For Image Profile action, this is the duration and no<br>error returns.                                                                                                    |

**Abb. 11: Aktionstyp und Profil auswählen**

**HINWEIS!** Wenn das erforderliche Aktionsprofil noch nicht verfügbar ist, können Sie in den Abschnitten "MxMessageSystem", "Übertragungsprofile" und "Audio- und VoIP-Telefonie" im Admin-Menü ein neues Profil erstellen.

Bei Bedarf können Sie weitere Aktionen hinzufügen, indem Sie erneut auf die Schaltfläche klicken. Stellen Sie in diesem Fall sicher, dass die "action chaining" (Aktionsverkettung) korrekt konfiguriert ist (z. B. gleichzeitig).

- 8. Klicken Sie am Ende des Dialogfelds auf die Schaltfläche **Set** ⑧ (Festlegen), um die Einstellungen zu bestätigen.
- 9. Klicken Sie auf **Close** ⑨ (Schließen), um Ihre Einstellungen dauerhaft zu speichern.

## <span id="page-29-0"></span>**Aktionseinstellungen – Konfiguration der Kameraaufzeichnungen**

1. Gehen Sie zu **Setup-Menü > Ereignissteuerung > Aufzeichnung** (http(s)/<IP-Adresse der Kamera>/control/recording).

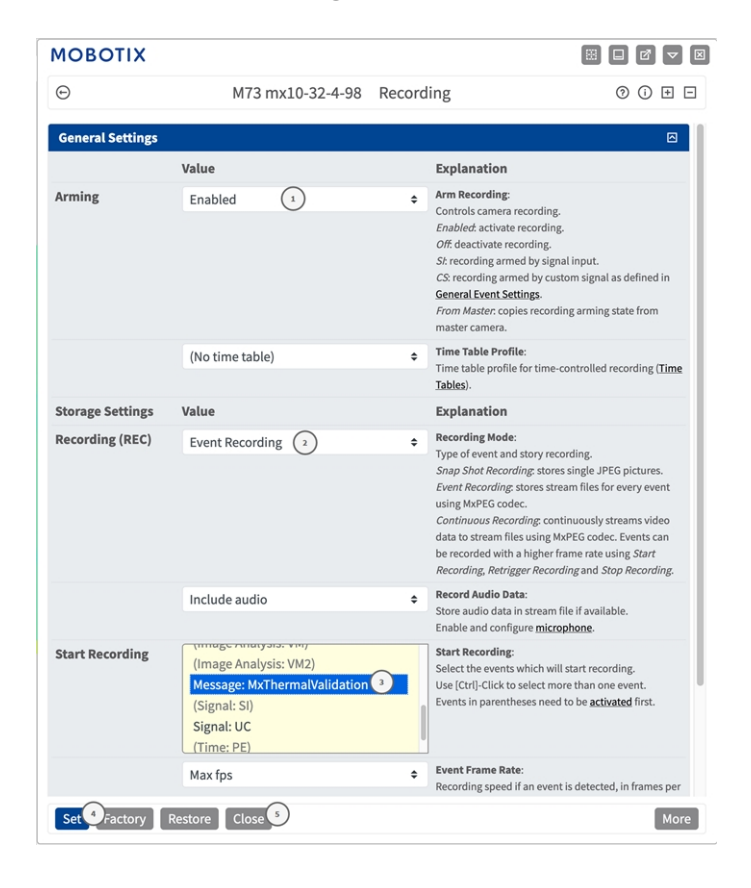

- 2. Aktivieren Sie **Aufzeichnung aktivieren** ① .
- 3. Wählen Sie unter **Speichereinstellungen** > **Aufzeichnung** einen **Aufnahmemodus** ② aus. Die folgenden Modi sind verfügbar:
	- Einzelbildaufzeichnung
	- $\blacksquare$  Ereignisaufzeichnung
	- Kontinuierliche Aufzeichnung
- 4. Wählen Sie in der Liste **Aufzeichnung starten** ③ das soeben erstellte Nachrichtenereignis aus.
- 5. Klicken Sie am Ende des Dialogfelds auf die Schaltfläche **Festlegen** ④ , um die Einstellungen zu bestätigen.
- 6. Klicken Sie auf **Schließen** ⑤ , um Ihre Einstellungen dauerhaft zu speichern.

HINWEIS! Alternativ können Sie Ihre Einstellungen im Admin-Menü unter "Configuration / Save current configuration to permanent memory" (Konfiguration/Aktuelle Konfiguration dauerhaft speichern) speichern.

## <span id="page-31-0"></span>**Erweiterte Konfiguration: Verarbeiten der von Apps übertragenen Metadaten**

## <span id="page-31-1"></span>**Metadaten werden innerhalb des MxMessageSystem übertragen.**

Für jedes Ereignis überträgt die App auch Metadaten an die Kamera. Diese Daten werden in Form eines JSON-Schemas innerhalb einer MxMessage gesendet.

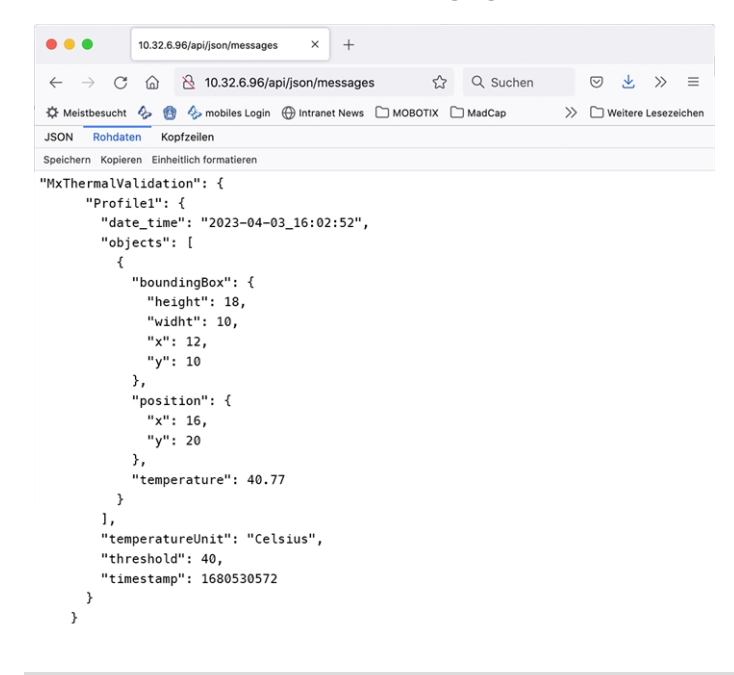

**HINWEIS!** Um die Metadatenstruktur des letzten App-Ereignisses anzuzeigen, geben Sie die folgende URL in die Adresszeile Ihres Browsers ein: http(s)://IPAddresseOfYourCamera/api/json/messages

## <span id="page-32-0"></span>**Erstellen eines benutzerdefinierten Nachrichtenereignisses**

1. Wechseln Sie zu **Setup-Menu / Event Control / Event Overview** (Setup-Menü/Er-

eignissteuerung/Ereignisübersicht). Im Abschnitt **Nachrichtenereignisse** wird das automatisch generierte Nachrichtenereignisprofil nach der Anwendung benannt (z. B. MxAdvancedRadiometry).

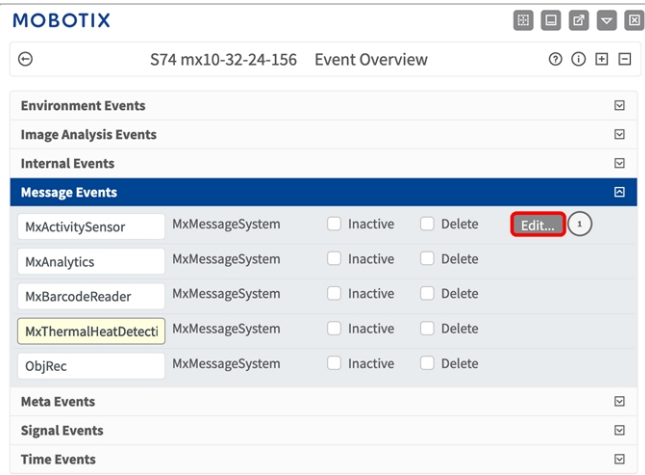

2. Klicken Sie auf **Bearbeiten**,① um die Ereigniseigenschaften im Detail anzuzeigen und zu konfigurieren.

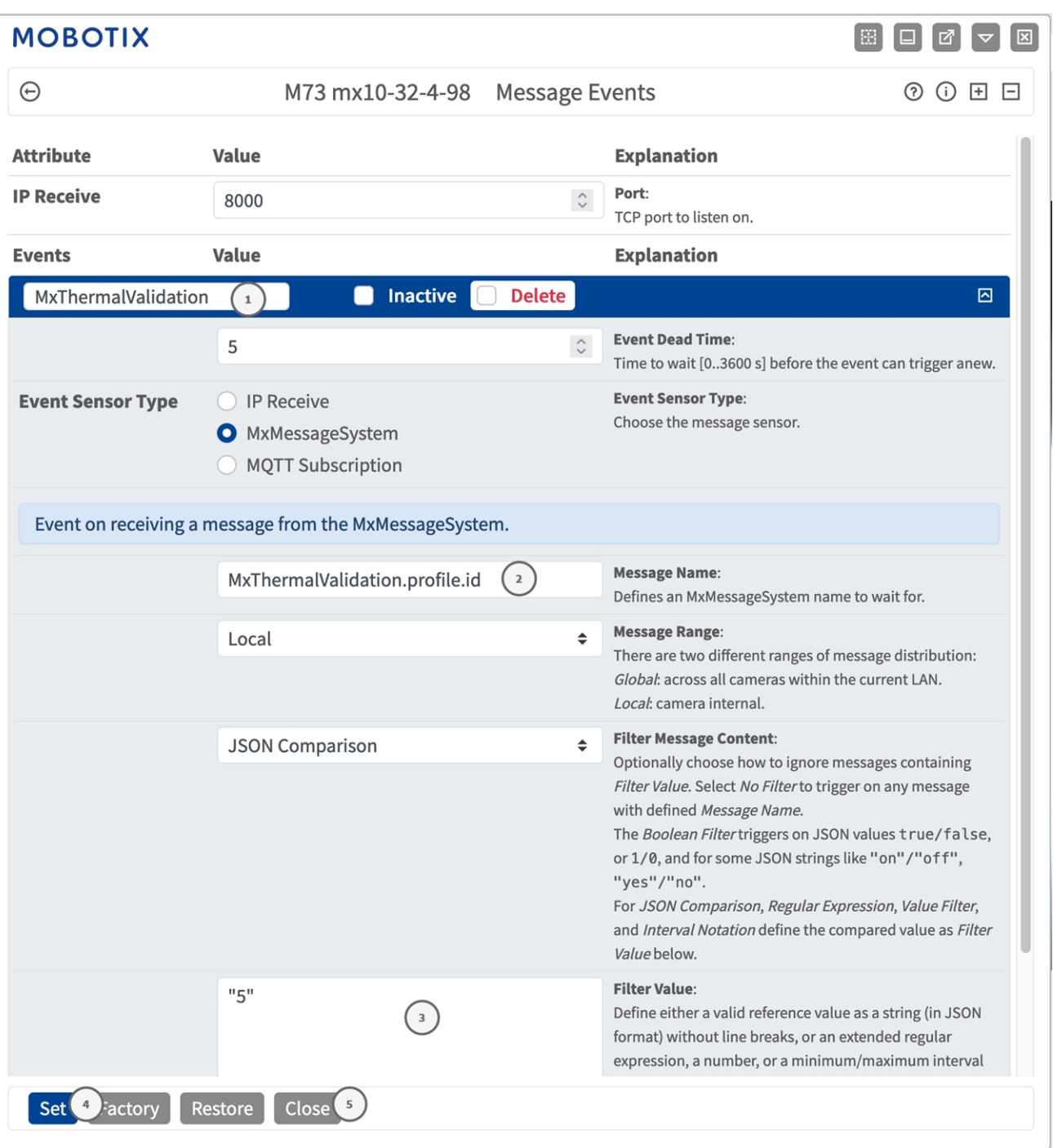

- 3. Klicken Sie auf das Ereignis (z. B. MxThermal Validation), um die Ereigniseinstellungen zu öffnen.
- 4. Konfigurieren Sie die Parameter des Ereignisprofils wie folgt:
	- "Message Name" (Nachrichtenname): Geben Sie den "Nachrichtennamen" ② gemäß der Ereignisdokumentation der entsprechenden App ein (siehe [Beispiele für Nachrichtennamen und Filterwerte](#page-34-0)  [von MOBOTIX Thermal Validation App, p. 35](#page-34-0)).
- "Message Range" (Meldungsbereich):
	- Lokal: Standardeinstellungen für MOBOTIX Thermal Validation App
	- **Global:** (MxMessage wird von einer anderen MOBOTIX-Kamera im lokalen Netzwerk weitergeleitet.)
- <sup>n</sup> **Nachrichteninhalt filtern:**
	- <sup>n</sup> **Kein Filter:** Wird bei jeder beliebigen Nachricht gemäß dem definierten **Nachrichtennamen** ausgelöst.
	- **JSON-Vergleich:** Wählen Sie aus, ob Filterwerte im JSON-Format definiert werden sollen.
	- <sup>n</sup> **Regulärer Ausdruck:** Wählen Sie aus, ob Filterwerte als regulärer Ausdruck definiert werden sollen.
- Filterwert: 3 Siehe Beispiele für Nachrichtennamen und Filterwerte von MOBOTIX Thermal Validation

[App, p. 35](#page-34-0)

VORSICHT! "Filter Value" (Filterwert) wird verwendet, um die MxMessages einer App/eines Pakets zu unterscheiden. Verwenden Sie diesen Eintrag, um die einzelnen Ereignistypen der Apps zu nutzen (sofern verfügbar).

Wählen Sie "No Filter" (Kein Filter), wenn Sie alle eingehenden MxMessages als generisches Ereignis der zugehörigen App nutzen möchten.

- 2. Klicken Sie auf die Schaltfläche **Set** ④ (Festlegen) am Ende des Dialogfelds, um die Einstellungen zu bestätigen.
- <span id="page-34-0"></span>3. Klicken Sie auf **Close** ⑤ (Schließen), um Ihre Einstellungen dauerhaft zu speichern.

## **Beispiele für Nachrichtennamen und Filterwerte von MOBOTIX Thermal Validation App**

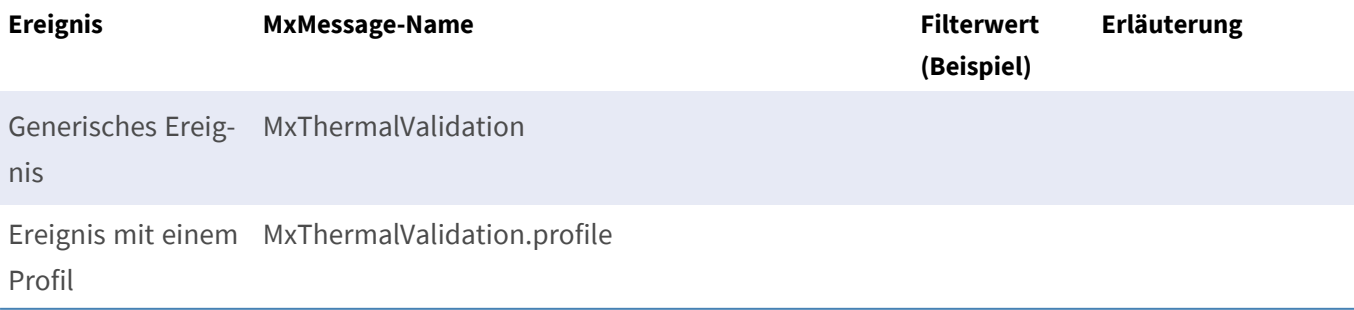

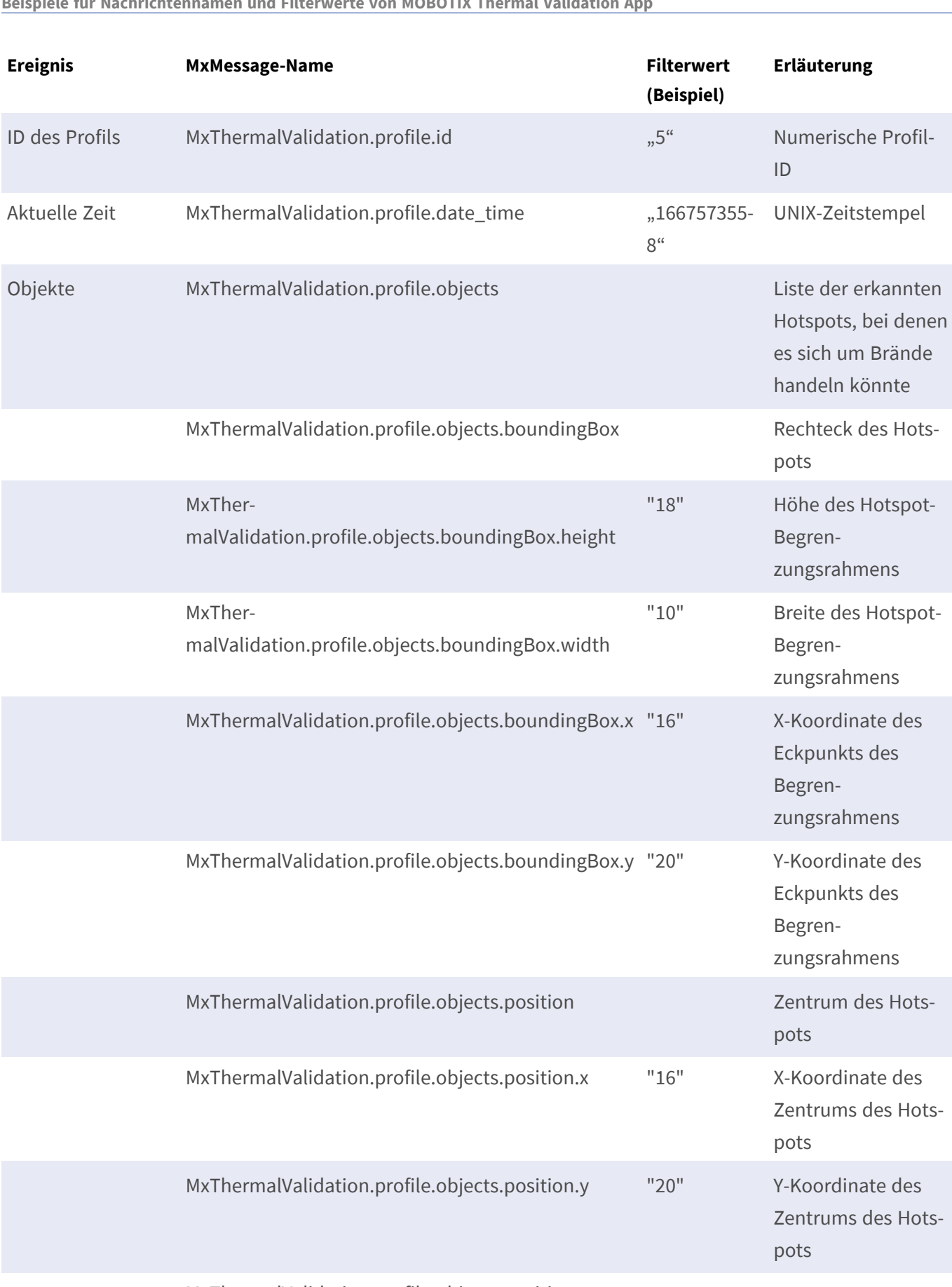

**Erweiterte Konfiguration: Verarbeiten der von Apps übertragenen Metadaten Beispiele für Nachrichtennamen und Filterwerte von MOBOTIX Thermal Validation App**

MxThermalValidation.profile.objects.position.y

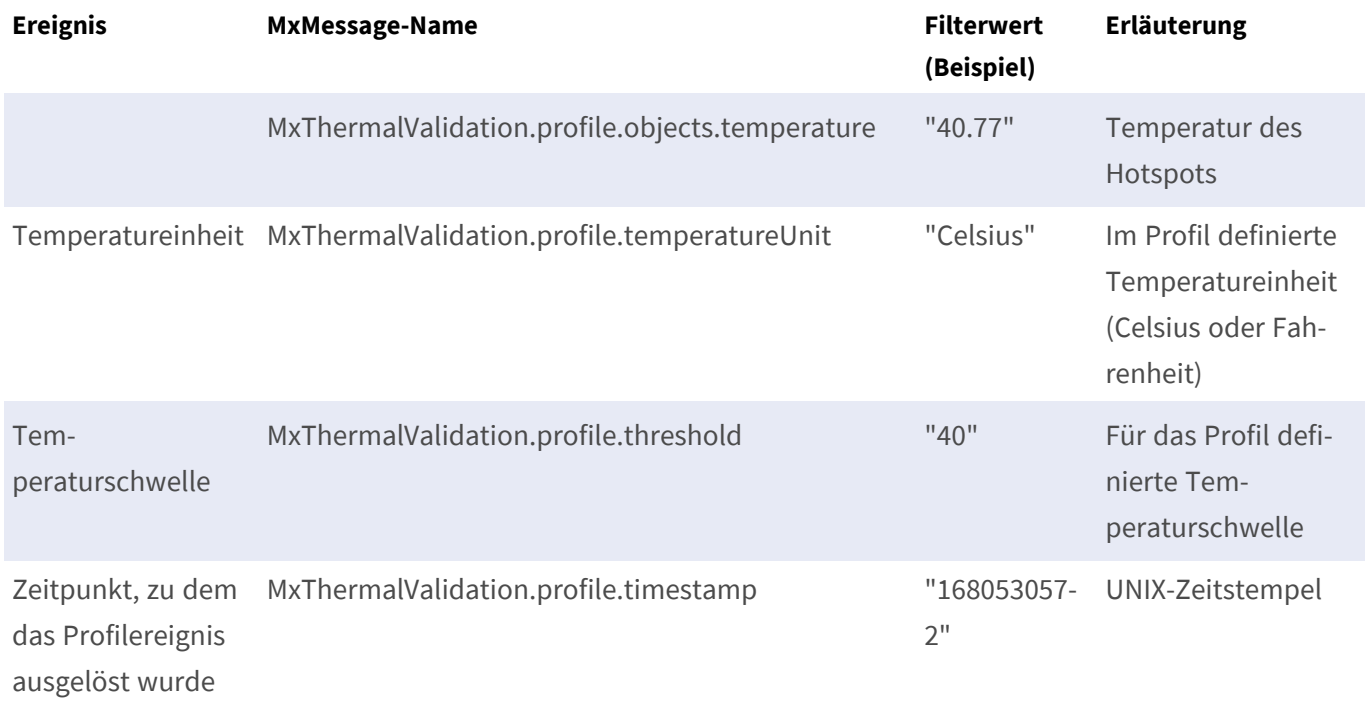

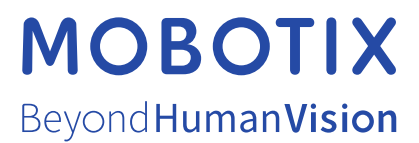

DE\_07.24

MOBOTIX AG • Kaiserstrasse • D-67722 Langmeil • Tel.: +49 6302 9816-103 • sales@mobotix.com • www.mobotix.com MOBOTIX ist eine Marke der MOBOTIX AG, die in der Europäischen Union, in den USA und in anderen Ländern eingetragen ist. Änderungen vorbehalten. MOBOTIX übernimmt keine Haftung für technische oder redaktionelle Fehler oder Auslassungen in diesem Dokument. Alle Rechte vorbehalten. © MOBOTIX AG 2019